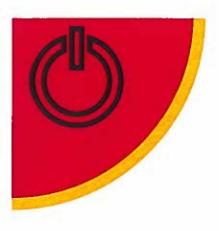

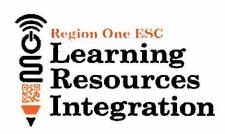

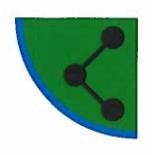

# Google Apps Cheat Sheets

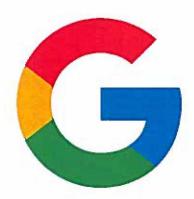

# Region One ESC

Office of Curriculum, Instruction, Assessment

Learning Resources Integration Department

Magdalena "Maggie" Ojeda mojeda@esc1.net

956-984-6155

Twitter: @chirpmaggie Google+ magdalenaojedalam

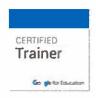

Google for Education

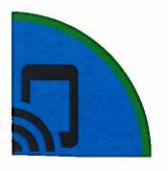

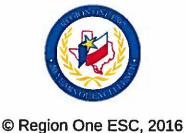

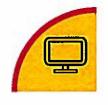

drive.google.com

#### Keep all your work in one secure place with online file storage.

After you store your files in Google Drive, you can share them with others and access them on any computer, smartphone, or tablet. When you change or delete a file stored in one of these locations, Drive makes the same change everywhere else so you don't have to.

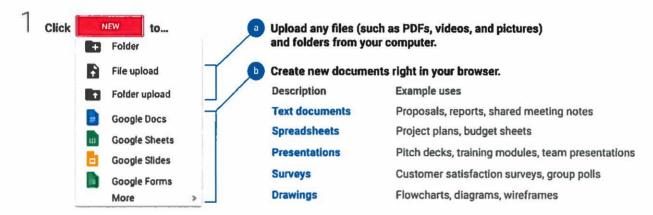

 $2 \quad \text{Work with files you've stored in Drive}.$ 

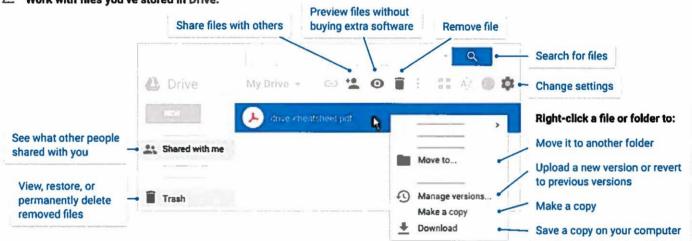

Click to share your files and folders, then choose what collaborators can do. They'll also receive an email notification.

|             | Delete files and folders | Add and remove files and folders | Share or unshare<br>files and folders | Edit Docs files | Comment or<br>suggest edits in files | View files<br>and folders |
|-------------|--------------------------|----------------------------------|---------------------------------------|-----------------|--------------------------------------|---------------------------|
| Can edit    | X                        | ×                                | x                                     | X               | ×                                    | ×                         |
| Can comment |                          |                                  |                                       |                 | ×                                    | X                         |
| Can view    |                          |                                  |                                       |                 |                                      | X                         |

4 Access your files from any device.

| Browser or device         | Requirements                                                                  | How to access                                    |
|---------------------------|-------------------------------------------------------------------------------|--------------------------------------------------|
| Web browser (any device)  | Install any web browser.                                                      | Go to drive.google.com.                          |
| Desktop computer          | install Google Drive for Mac/PC at<br>https://www.google.com/drive/download/. | Open the Google Drive folder on your desktop     |
| Mobile and tablet devices | Install the Drive app from the Play Store (Android) or App Store (IOS).       | Open the Drive app on your smartphone or tablet. |

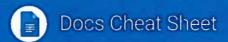

docs google com

#### Create and simultaneously edit text documents with your team, right in your browser.

Write reports, create joint project proposals, keep track of meeting notes, and much more.

All changes are saved automatically!

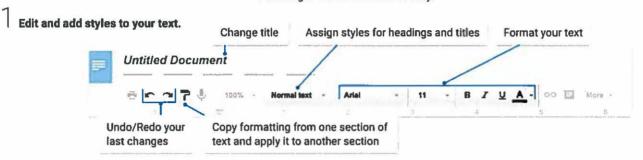

Work with different versions and copies of your document.

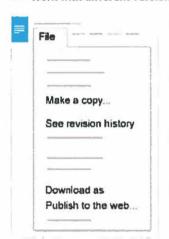

Can view

Make a copy Create a duplicate of your document. This is a great way to create templates!

See revision history See all the changes you and others have made to the document, or revert to earlier versions.

Download as Download your document in other formats such as Microsoft® Word® or PDF.

Publish to web Publish a copy of your document as a webpage, or embed your document in a website. 3 Enhance your document by adding features.

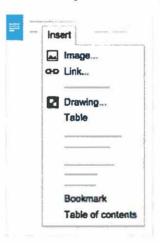

Image Insert an image from your computer, the web, or Google Drive.

Link Add a link to another page or to a header or bookmark in the same document.

**Drawing** Create pictures, flowcharts, diagrams, and more in your document.

Table Select the number of columns and rows to create a table.

**Bookmark** Add shortcuts to specific places within your document.

Table of contents Create an autogenerated table of contents that links to each heading (where you've applied heading styles).

Click D Share to share your document, then choose what collaborators can do. They'll also receive an email notification.

|             | Share or unshare | Edit content directly | Suggest edits | Add comments |
|-------------|------------------|-----------------------|---------------|--------------|
| Can edit    | x                | X                     | x             | x            |
| Can comment |                  |                       | ×             | x            |

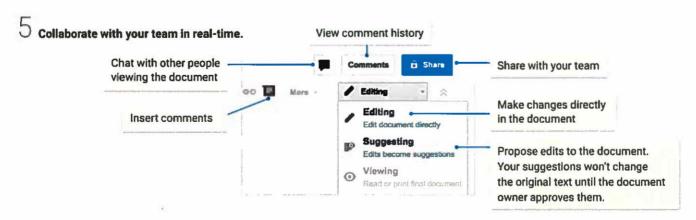

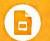

### Slides Cheat Sheet

slides.google.con

#### Create and simultaneously edit presentations with your team, right in your browser.

Collaborate on professional pitch decks, project presentations, training modules, and much more.

All changes are saved automatically!

#### Add and edit content in your slides.

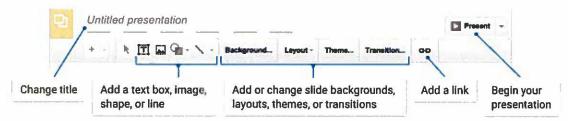

- Add and organize slides.
  - New slide Click + in the toolbar. Click \* to choose a layout for the new slide.
  - Move slide Drag the slide to a different position in the presentation.
    To move several slides at once, Ctrl+click multiple slides before dragging them.
  - 3 Duplicate slide Right-click the slide in the sidebar and select Duplicate slide.
  - Delete slide Right-click the slide and select Delete slide.

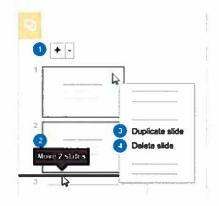

3 Work with different copies and versions of your presentation.

Make a copy Create a duplicate of your presentation. This is a great way to create templates!

Import slides Add slides from another presentation to your current slide deck.

**See revision history** See all the changes you and others have made to the presentation, or revert to earlier versions.

**Download as** Download your presentation in other formats such as Microsoft® PowerPoint® or PDF.

Publish to the web Publish a copy of your presentation as a webpage, or embed your presentation in a website.

Email as attachment Email a copy of your presentation.

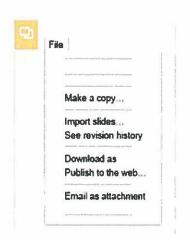

Click Share to share your presentation, then choose what collaborators can do. They'll also receive an email notification.

|             | Share or unshare | Edit content directly | Suggest edits | Add comments |
|-------------|------------------|-----------------------|---------------|--------------|
| Can edit    | X                | X                     | X             | X            |
| Can comment |                  |                       | X             | x            |
| Can view    |                  |                       |               |              |

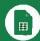

# Sheets Cheat Sheet

sheets.google.con

#### Create and simultaneously edit spreadsheets with your team, right in your browser.

Analyze data with charts and filters, handle task lists, create project plans, and much more. All changes are saved automatically!

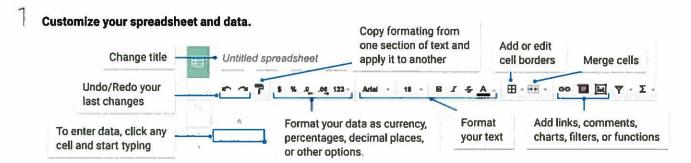

#### Work with rows and columns.

- Add rows and columns Select a cell, click Insert, and choose where to add the row or column next to that cell.
- 2 Delete or hide rows and columns Right-click the row number or column letter and select Delete or Hide.
- Move rows and columns Click the row number or column letter to select it. Then, drag it to a new location.
- 4 Freeze header rows and columns Keep some of your data in the same place. On the menu bar, click View. Then, choose an option under Freeze.

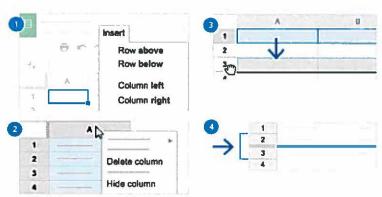

Click Share to share your spreadsheet, then choose what collaborators can do. They'll also receive an email notification.

|             | Share or unshare | Edit content directly | Suggest edits | Add comments |
|-------------|------------------|-----------------------|---------------|--------------|
| Can edit    | x                | x                     | x             | x            |
| Can comment |                  |                       | x             | X            |

# 4 Collaborate with your team in real-time.

Can view

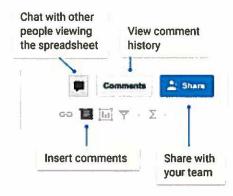

# 5 Create different versions and copies of your spreadsheet.

Make a copy Create a duplicate of your spreadsheet. This is a great way to create templates.

See revision history See all the changes you and others have made to the spreadsheet, or revert to earlier versions.

Download as Download your spreadsheet in other formats, such as Microsoft® Excel® or PDF.

Publish to the web Publish a copy of your spreadsheet as a webpage, or embed your spreadsheet in a website.

Email as attachment Email a copy of your spreadsheet.

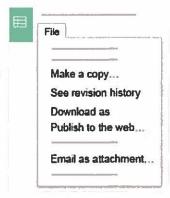

sheets.google.com

# Work with functions

Your most important Excel functions exist in Sheets, too!

| Function | Туре        | Description                                                                                                    |  |
|----------|-------------|----------------------------------------------------------------------------------------------------|--|
| AVERAGE  | Statistical | Returns the numerical average value in a dataset, ignoring text.                                                                                      |  |
| CHOOSE   | Lookup      | Returns an element from a list of choices based on index.                                                                                             |  |
| COUNT    | Statistical | Returns the count of the number of numeric values in a dataset.                                                                                       |  |
| COUNTIF  | Statistical | Returns a conditional count across a range.                                                                                                    |  |
| DATE     | Date        | Converts a provided year, month, and day into a date.                                                                                                 |  |
| DAYS360  | Date        | Returns the difference between two days based on the 360 day year.                                                                                    |  |
| FIND     | Text        | Returns the position at which a string is first found within text.                                                                                    |  |
| FINDB    | Text        | Returns the position at which a string is first found within text counting each double-character as 2.                                                |  |
| IF       | Logical     | Returns one value if a logical expression is true and another if it is false.                                                                         |  |
| INDEX    | Lookup      | Returns the content of a cell, specified by row and column offset.                                                                                    |  |
| INT      | Math        | Rounds a number down to the nearest integer that's less than or equal to it.                                                                          |  |
| LOOKUP   | Lookup      | Looks through a row or column for a key and returns the value of the cell in a result range located in the same position as the search row or column. |  |
| MATCH    | Lookup      | Returns the relative position of an item in a range that matches a specified value.                                                                   |  |
| MAX      | Statistical | Returns the maximum value in a numeric dataset.                                                                                                    |  |
| MIN      | Statistical | Returns the minimum value in a numeric dataset.                                                                                                    |  |
| NOW      | Date        | Returns the current date and time as a date value.                                                                                                    |  |
| ROUND    | Math        | Rounds a number to a certain number of decimal places according to standard rule                                                                      |  |
| SUM      | Math        | Returns the sum of a series of numbers and/or cells.                                                                                                  |  |
| SUMIF    | Math        | Returns a conditional sum across a range.                                                                                                    |  |
| TODAY    | Date        | Returns the current date as a date value.                                                                                                    |  |
| VLOOKUP  | Lookup      | Searches down the first column of a range for a key and returns the value of a specified cell in the row found.                                       |  |

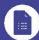

# Forms Cheat Sheet

forms.google.com

## Create, simultaneously edit, and analyze surveys with your team, right in your browser.

Manage event registrations, whip up a quick opinion poll, create a pop quiz, and much more.

Build your form.

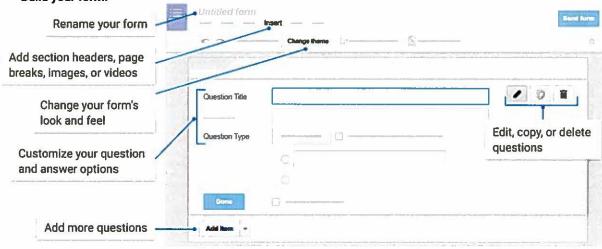

2 Share and collaborate on your form.

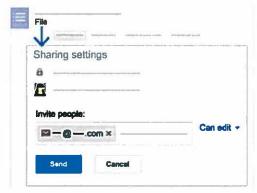

4 Preview and send your form.

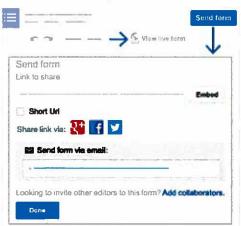

3 Choose where to collect your responses.

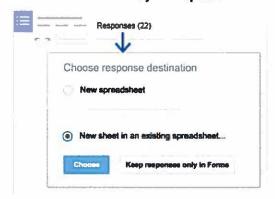

5 View and analyze responses.

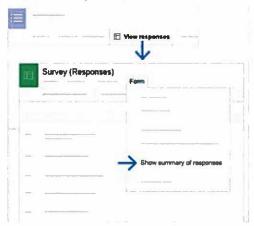